## Android での設定(画像は Android11)

画面は Android11 スマートフォンのものです。機種やバージョンによって表示される項目に相違があ ることもありますので、適宜読み替えて設定してください。

1.ホーム画面で"設定"のアイコンをタップします。

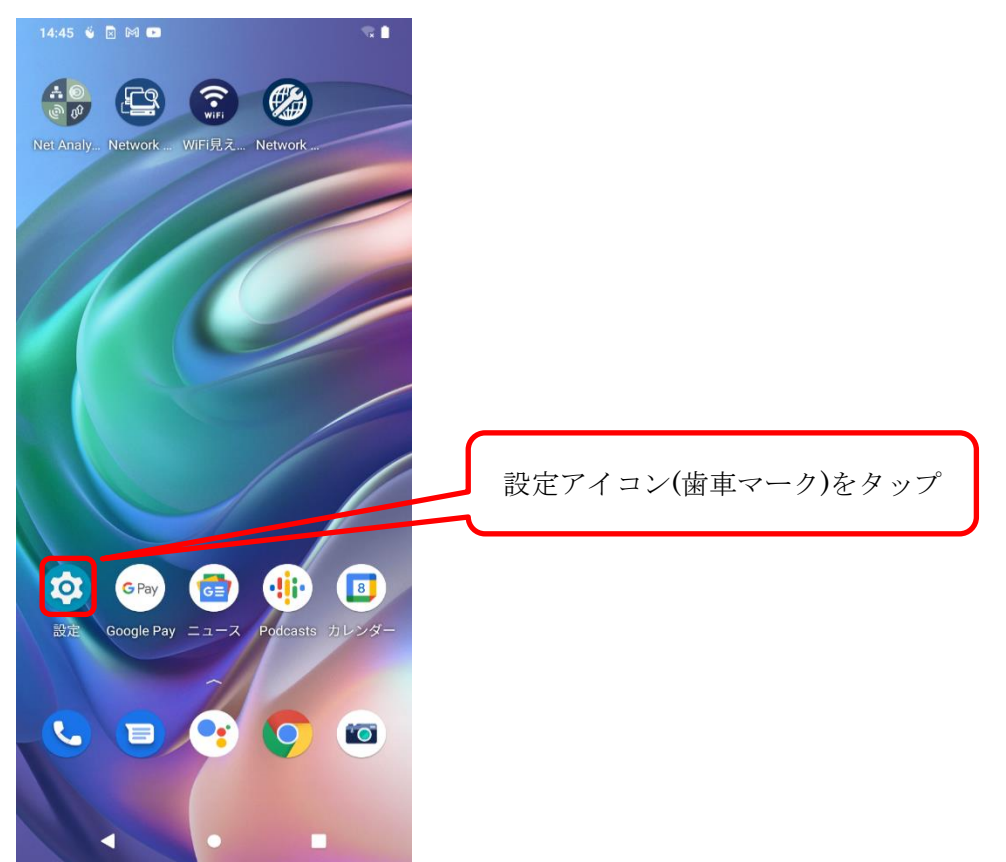

2.「ネットワークとインターネット」をタップします。

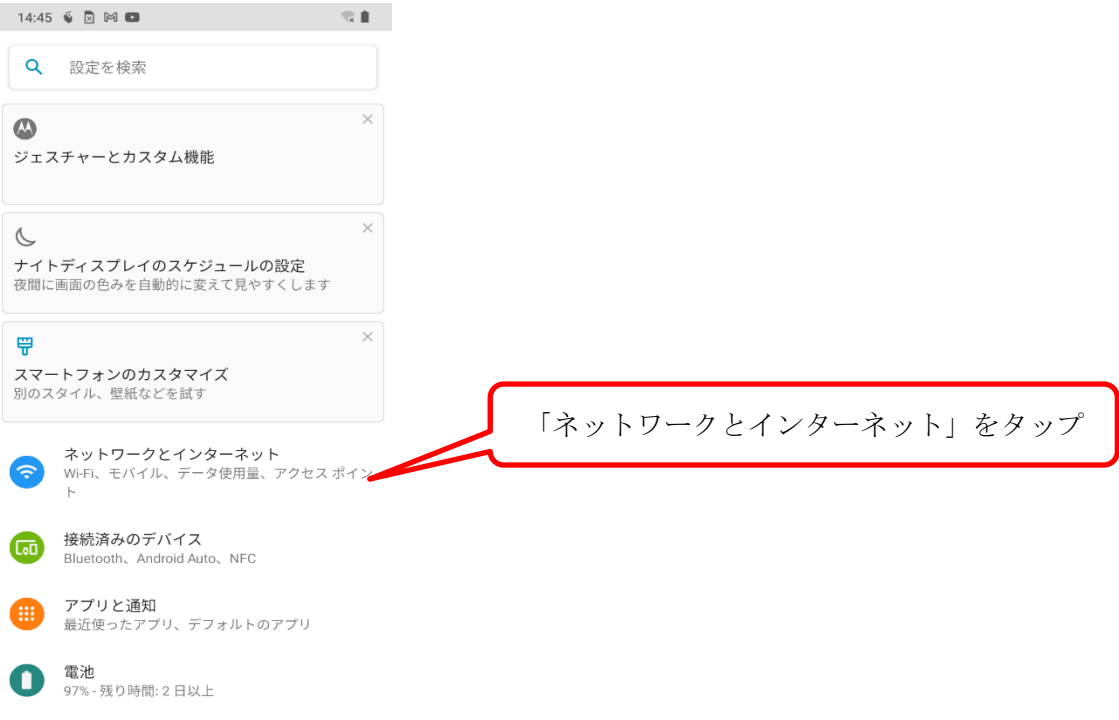

3.「Wi-Fi」をタップします。Wi-Fi が On になっていないときは On にします。

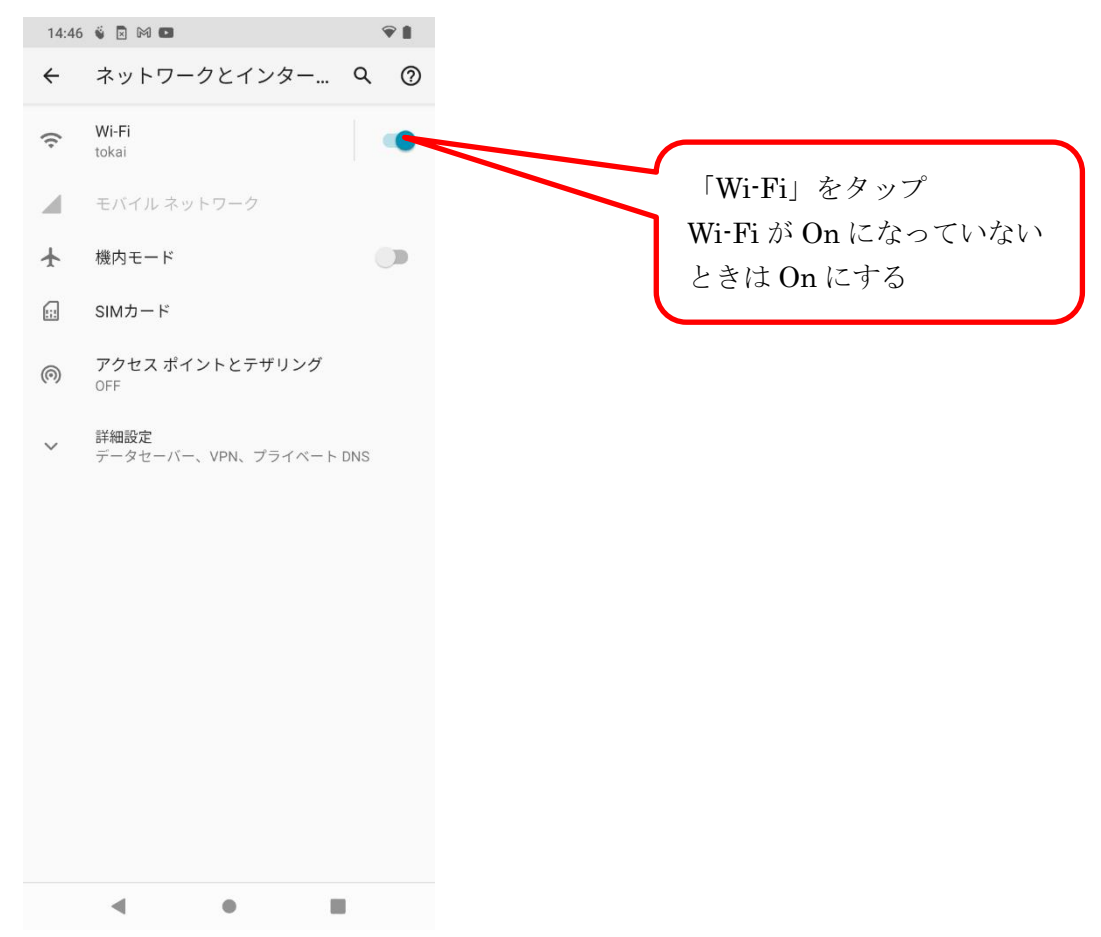

4.使用可能な Wi-Fi の ID が一覧表示されますので「k-tokai」をタップします。

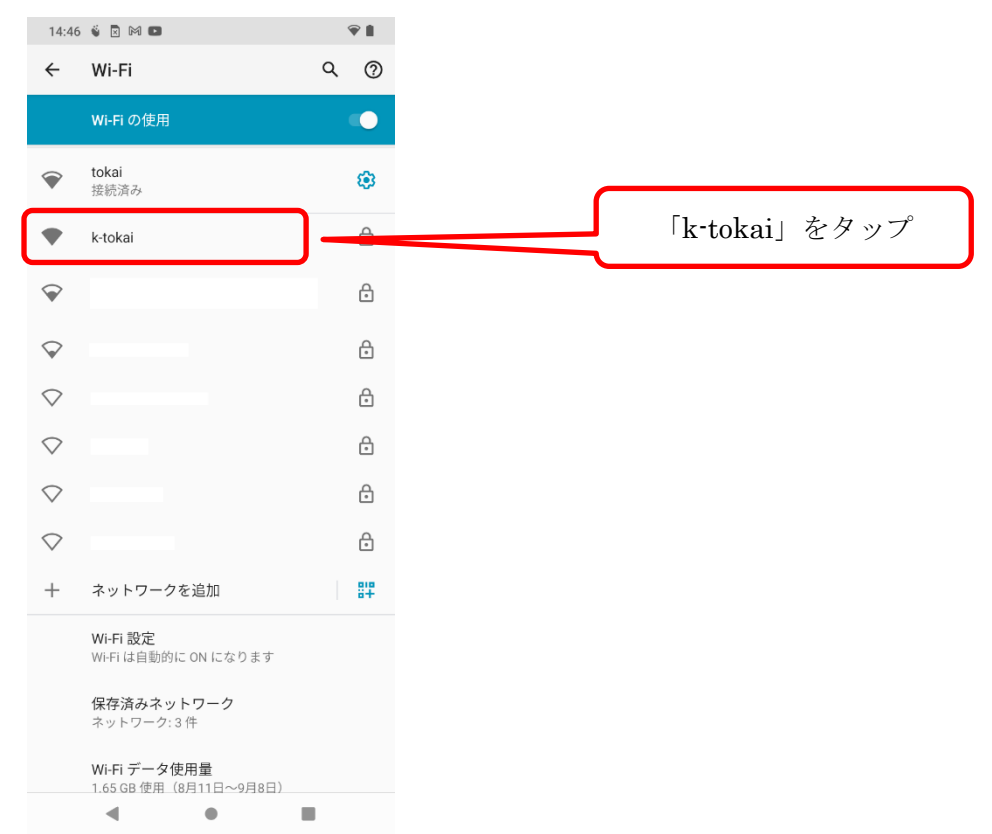

5.以下のとおり選択、入力します。

- ① EAP 方式…PEAP
- ② フェーズ 2 認証…MSCHAPV2
- ③ CA 証明書…検証しない※
- ④ オンライン認証ステータス…検証しない
- ⑤ 選択、入力したら「ID」に学生証番号または教職員番号、「パスワード」に TIPS や T365 で 使用するパスワードを入力します。
- ⑥ 最後に「接続」をタップします。

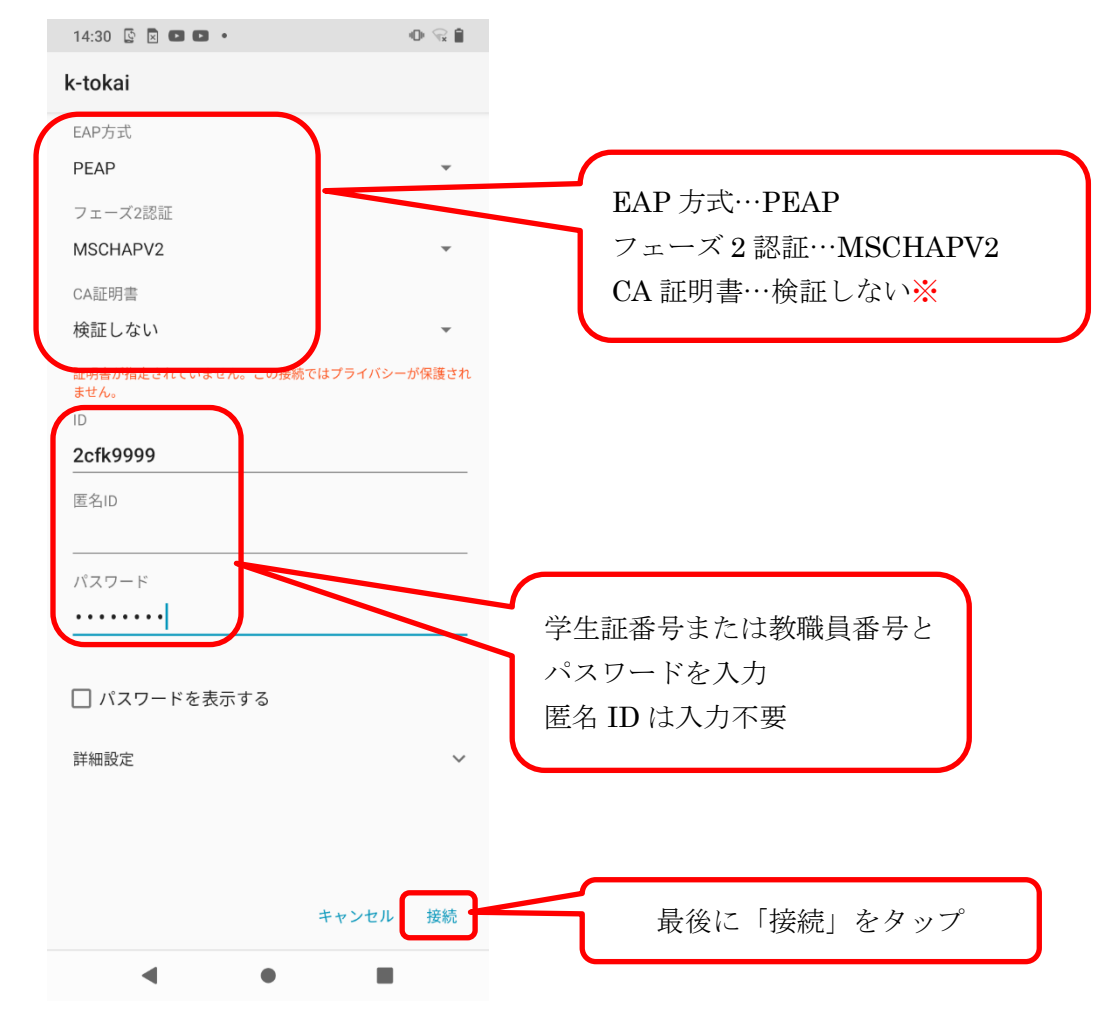

※一部の機種で「CA 証明書」の部分で"検証しない"を選択できないものがあります。 この場合、次ページの手順に従って設定を追加してください。

## ※CA 証明書で"検証しない"を選択できない機種の場合

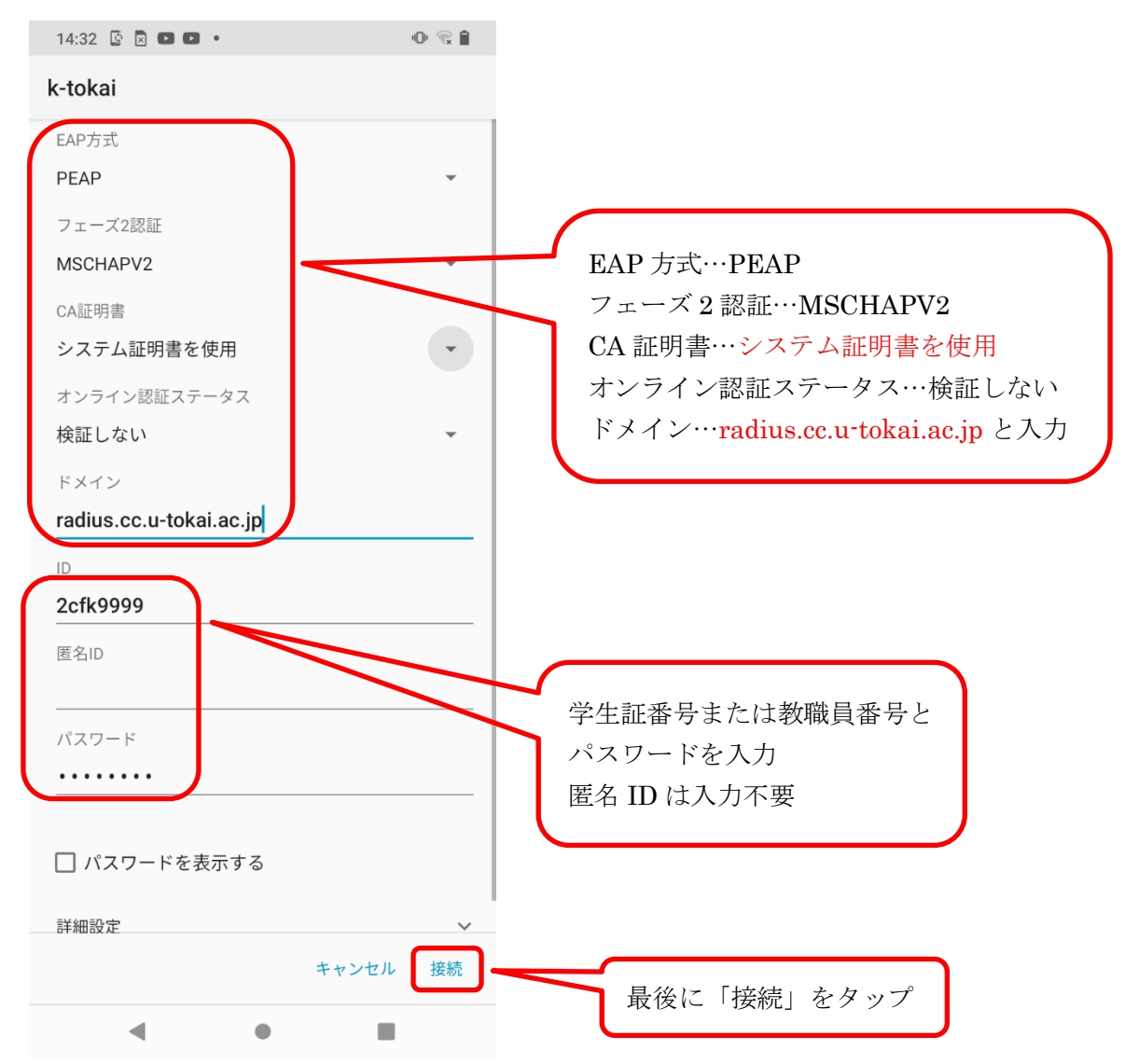

## --- お問い合わせ ---

ご不明な点がございましたら、以下までお問い合わせください。

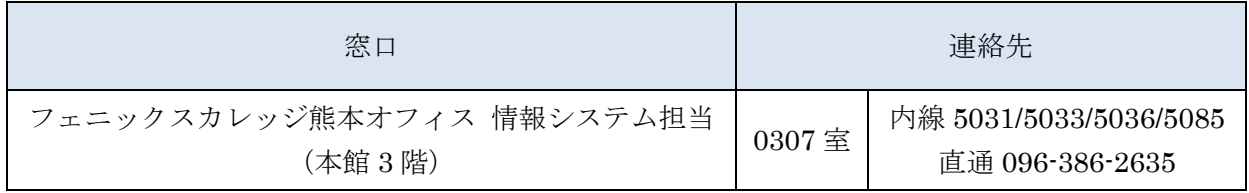

以上